Erzeuge eine Präsentation mit Diagrammen!

# Folie 1: *Diagramme*

Gib als Titel *Diagramme* und als Untertitel *deinen Namen* ein.

# Folie 2: Titel: *Dichte einiger Stoffe* Füge eine neue Folie ein*: Folie → Neue Folie* Gib den Titel ein und klicke dann auf *Diagramm einfügen. Klicke auf Datentabelle und gib diese Daten ein:*

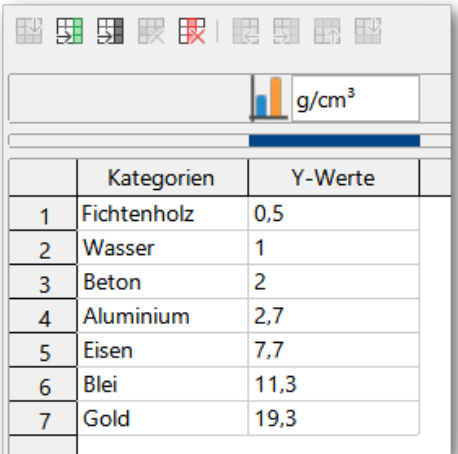

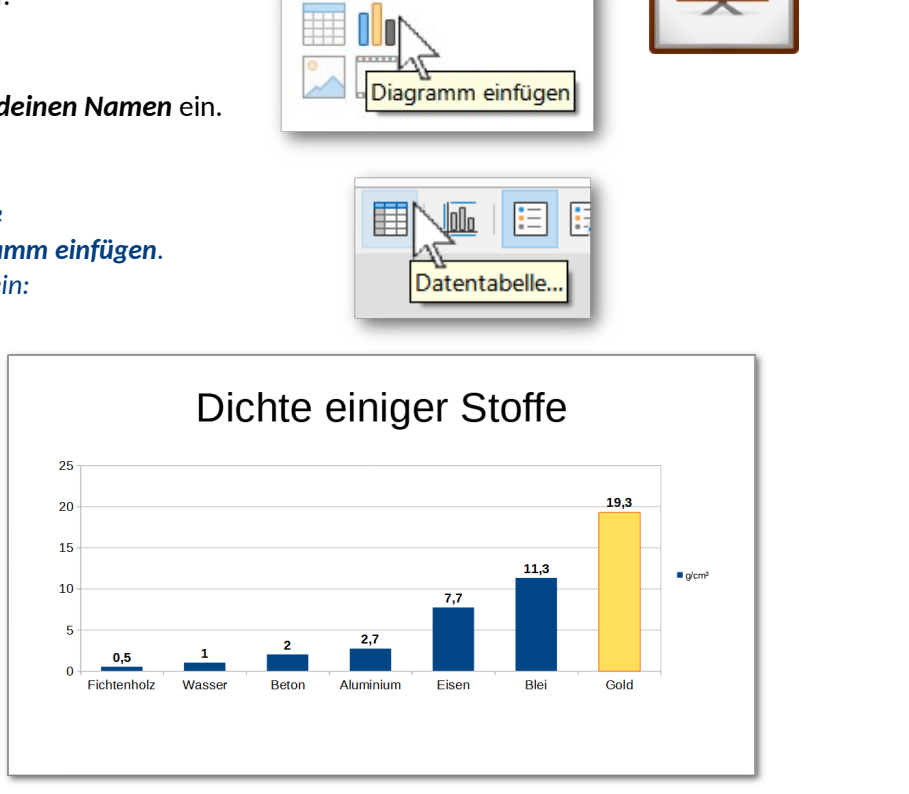

# *So soll das Diagramm aussehen*

*Verwende die Schaltflächen, um zusätzliche Zeilen einzufügen.* 

Lösche die Spalte 2 und Spalte 3. Schließe die Datentabelle durch Klick auf Schließen.

Füge Datenbeschriftungen hinzu: *Einfügen → Datenbeschriftung Ändere die Schriftgröße im Tab Schrift auf 14 und formatiere sie fett.*

Ändere auch die Schriftgröße der Achsenbeschriftungen auf 14: *Format → Achse → alle Achsen → Tab Schrift: Schriftgröße ändern.*

Färbe den Datenpunkt (Säule) für Gold goldfarben:

*Klicke 2x auf die Säule - dann: Format → Auswahl formatieren*

Färbe auch noch die anderen Säulen mit passenden Farben!

# Folie 2: *Bodennutzung Deutschland*

Gib in die Datentabelle des Diagramms diese Werte ein:

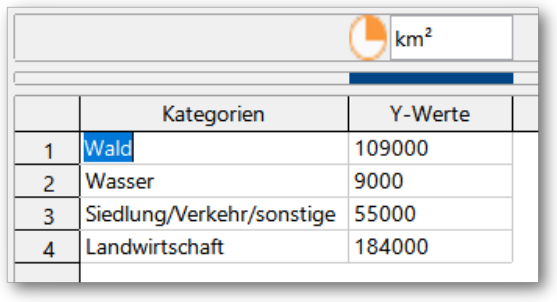

Ändere den Diagrammtyp auf Kreisdiagramm: *Format → Diagrammtyp → Kreisdiagramm*

Füge eine Datenbeschriftung ein. Angaben: **Kategorie** und **Prozentwert**,: *Einfügen → Datenbeschriftung: Wähle diese Optionen im Tab Datenbeschriftung*

Ändere die Farben der Kreissegmente bzw. der "Tortenstücke" passend.

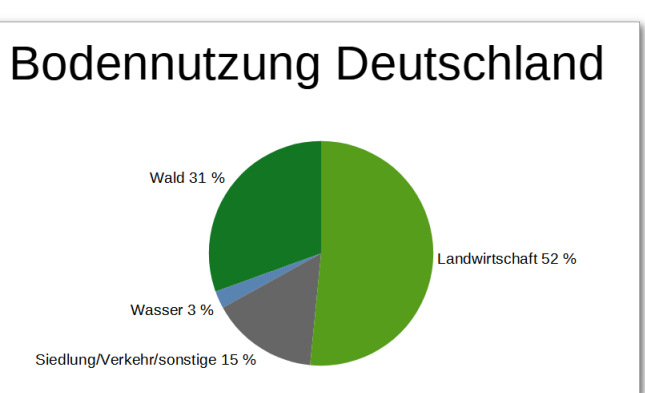

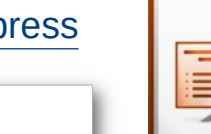

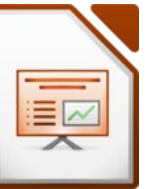

# Diagramm-Übungen Impress

### Folie 3: *Anhalteweg eines Autos*

Erstelle ein Balkendiagramm mit diesen Daten:

Gib als Diagrammtitel ein: *Gefahrenbremsung*

Formatiere die Datenbeschriftung rot und fett.

und für die y-Achse: *Anhalteweg in Meter*

Füge Datenbeschriftungen ein.

Gib dort auch für die x-Achse ein: *Geschwindigkeit in km/h*

*Klicke auf eine Beschriftung: Format → Auswahl formatieren*

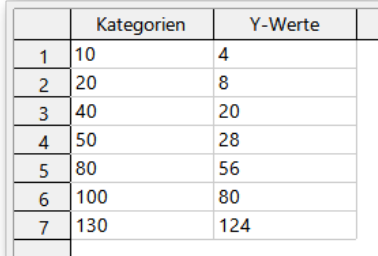

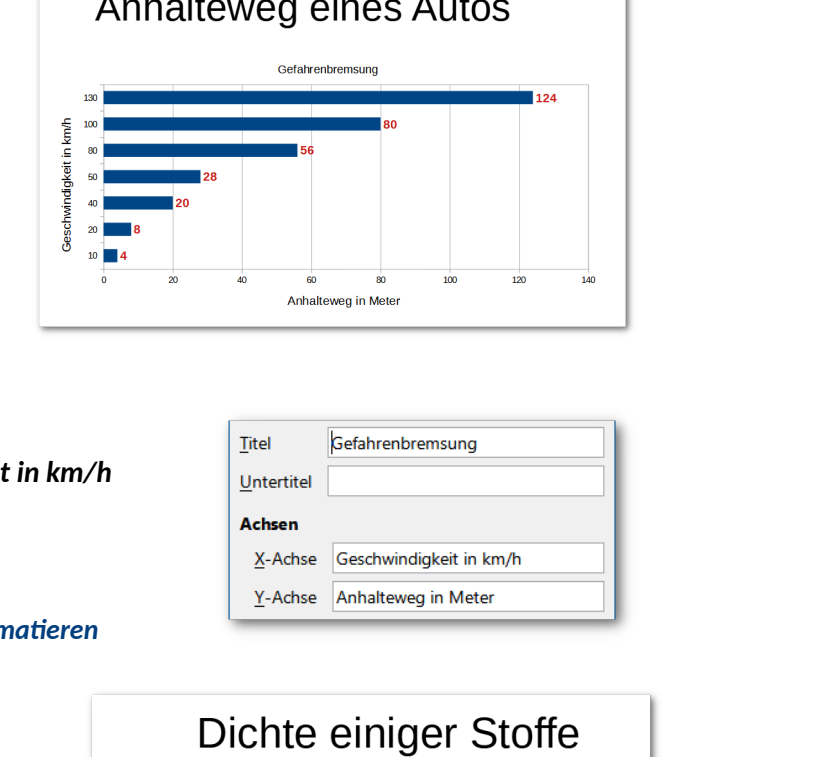

### **Folie 4:**

*Einfügen → Titel*

Kopiere die Folie 2 in die Zwischenablage. *Klicke links in der Vorschau auf die Folie 2, dann Bearbeiten → Kopieren*

Füge die kopierte Folie am Ende der Präsentation ein. *Klicke links unter die letzte Folie: Bearbeiten → Einfügen*

Ändere den Diagrammtyp auf Balkendiagramm. *Doppelklick auf Diagramm: Format → Diagrammtyp: Balkendiagramm*

### **Folie 5:**

Erzeuge eine neue Folie. Ändere das Layout auf **Zentrierter Text**. *Folie → Layout ...*

Füge diesen Text ein: *Danke für Ihre Aufmerksamkeit!* Formatiere den Text **fett**. Ändere die Textfarbe auf **Weiß**.

Ändere den Hintergrund der Folie auf die Farbe **Schwarz**. *Folie → Eigenschaften → Tab: Hintergrund → Farbe …*

Animiere den Text mit einem beliebigen Animationseffekt z. B. **Weiches Erscheinen** *Blende mit Ansicht → Animation rechts den Animationsbereich ein. Klicke auf das + dann ändere die vorgegebene Animation auf z. B. Weiches Erscheinen.*

#### **Alle Folien:**

Gib allen Folien einen beliebigen Folienübergang. *Folie → Folienübergang Wähle einen Übergang und klicke auf Übergang für alle Folien verwenden.*

#### Gold  $19.3$ Blei  $\overline{111}$ Eisen Aluminium 2,7  $g/cm$

 $10$ 

 $\overline{20}$ 

 $15$ 

 $25$ 

Beton 2 Wasser Fichtenholz 0,5

 $\dot{\mathbf{o}}$